# **Evaluators Guide**

# LanLicenser v4.1 with SP2

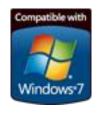

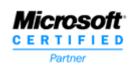

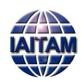

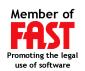

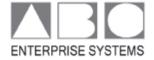

## **Legal Notice**

THIS DOCUMENT AND THE SOFTWARE DESCRIBED IN THIS DOCUMENT ARE SUPPLIED UNDER AND ARE SUBJECT TO THE TERMS OF A LICENSE AGREEMENT OR A NON-DISCLOSURE AGREEMENT. EXCEPT AS EXPRESSLY SET FORTH IN SUCH LICENSE AGREEMENT OR NON-DISCLOSURE AGREEMENT, ABC ENTERPRISE SYSTEMS PROVIDES THIS DOCUMENT AND THE SOFTWARE DESCRIBED IN THIS DOCUMENT "AS IS" WITHOUT WARRANTY OF ANY KIND, EITHER EXPRESS OR IMPLIED, INCLUDING, BUT NOT LIMITED TO, THE IMPLIED WARRANTIES OF MERCHANTABILITY OR FITNESS FOR A PARTICULAR PURPOSE.

This document and the software described in this document may not be lent, sold, or given away without the prior written permission of ABC Enterprise Systems, except as otherwise permitted by law. Except as expressly set forth in such license agreement or non-disclosure agreement, no part of this document or the software described in this document may be reproduced, stored in a retrieval system, or transmitted in any form or by any means, electronic, mechanical, or otherwise, without the prior written consent of ABC Enterprise Systems. Some companies, names, and data in this document are used for illustration purposes and may not represent real companies, individuals, or data.

This document could include technical inaccuracies or typographical errors. Changes are periodically made to the information herein. These changes may be incorporated in new editions of this document. ABC Enterprise Systems may make improvements in or changes to the software described in this document at any time.

Microsoft® and Windows® are registered trademarks of Microsoft Corporation in the United States and other countries.

© 1992-2019 ABC Enterprise Systems, All rights reserved.

# **Contents**

| Chapter 1: Welcome                                      | 4         |
|---------------------------------------------------------|-----------|
| Intended Audience                                       | 4         |
| Typefaces used in this guide                            | 4         |
| Before Starting the Evaluation                          |           |
| Chapter 2: LanLicenser Overview                         | 5         |
| Site Server:                                            | 5         |
| Software Metering Servers:                              | . 5       |
| Software Metering Clients:                              |           |
| Chapter 3: Preparing for Install                        | 6         |
| Chapter 4: Installing LanLicenser                       | 7         |
| Chapter 5: The MMC Administration Program (MMCUI)       | <b>10</b> |
| Chapter 6: Register Your Site                           |           |
| Chapter 7: Using the MMC Administration Program (MMCUI) | <b>12</b> |
| Resources Node                                          |           |
| Tools Node                                              | 12        |
| Components Node                                         | 13        |
| Site Server:                                            | 13        |
| Replication Server:                                     |           |
| Event Manager:                                          |           |
| Software Metering Server Manager:                       |           |
| Deployment Manager:                                     |           |
| Software Metering Servers:                              |           |
| Clients:                                                |           |
| Events Node                                             |           |
| Software Node                                           |           |
| Hardware Node                                           |           |
| Chapter 8: Registering Products                         |           |
| Register:                                               |           |
| Edit and Register:                                      |           |
| Ignore:                                                 |           |
| Chapter 9: Configuring your Registered Application      |           |
| Identification tab                                      |           |
| Users and Groups Tab                                    |           |
| Computers Tab Times Tab                                 |           |
| Rules Tab:                                              |           |
|                                                         |           |
| Chapter 10: Viewing Registered Products in use          |           |
| Chapter 11: Generating Reports and Graphs               |           |
| Chapter 12: Software Inventory                          |           |
| Chapter 13: Hardware Inventory                          |           |
| Next Steps                                              |           |
| Contact Information                                     | 28        |

# **Chapter 1: Welcome**

LanLicenser is a multiplatform software asset management system, specifically designed to keep your organization legally compliant and reduce software costs.

LanLicenser enables system administrators to monitor all software usage on all servers and workstations from a central, easy-to-use console based on Microsoft's industry standard Microsoft Management Console (MMC).

With LanLicenser, administrative staff can monitor potential licensing problems, initiate responsive actions and gather performance data for real-time and historical reporting and analysis.

#### **Intended Audience**

This Evaluators Guide provides step-by-step instructions to help you evaluate the main features of LanLicenser, letting you discover for yourself the benefits that LanLicenser provides.

If you want to perform a more extensive evaluation to not only check the features, but also operate within a live environment with a larger number of clients, please see the *LanLicenser Installation Guide* and the *LanLicenser User Guide*.

Should you require assistance please don't hesitate to contact our Pre-Sales Technical Consultants.

Please note that updates to the LanLicenser documentation and software, as well as support information are available at <a href="https://www.lanlicenser.com">www.lanlicenser.com</a>

## Typefaces used in this guide

The following typefaces are used throughout this guide:

- ☐ This typeface (courier) is used to represent data that that is entered directly into the system so it is displayed on the screen.
- □ This italic style typeface is used to represent window and page titles
- This bold style typeface represents menu and button selections.

## **Before Starting the Evaluation**

You will need an activation key for the software. This is normally valid for 30 days from when it was issued to you. You must enter the exact details as supplied by ABC Enterprise Systems. If you have not yet received this key with your evaluation, please contact your supplier or contact ABC Support directly by phone or e-mail (<a href="mailto:support@lanlicenser.com">support@lanlicenser.com</a>) for a new or replacement key.

It would also be useful to have a copy of MS WORD® and MS EXCEL® installed locally as example applications to compliment the guide, (although other applications such as Notepad.exe or mspaint.exe may also be used).

It should be noted that, as this is an evaluation of LanLicenser, some of the advanced features will not be addressed and are instead covered in the full LanLicenser User Guide.

# **Chapter 2: LanLicenser Overview**

The primary components that comprise LanLicenser are: a Site Server, a Software Metering Server and a Software Metering Client.

## Site Server:

At each site you have one site server. This is the point where all administration for a site is undertaken. Any changes made will be processed here. This can be defined as the core of LanLicenser.

# **Software Metering Servers:**

Within each site you have Software Metering Servers. Each Software Metering Server has a store of licenses for different products. These licenses are available to the Software Metering Clients that connect to it. When a client computer makes a request to use a product, the Software Metering Server it has been allocated to checks whether a license is available. If it is, it allows the client to use the product. If not, it denies its use.

You must have at least one Software Metering Server for each site. One Software Metering Server can handle the requests of many clients, but it is recommended that you should install one Software Metering Server for every 2000 Clients you will have.

It is also recommended that a backup Software Metering Server should be installed. LanLicenser is highly scalable, however, if you experience performance problems due to an insufficient number of Software Metering Servers, simply add additional Software Metering Servers.

## **Software Metering Clients:**

The client program runs on computers that will be requesting the use of products. It runs invisibly to users, monitoring the use of software, performs a software inventory of the host machine and enforces license compliance. The client program communicates with the Software Metering Server which tells the client whether there are licenses available for use. Software usage information is reported back to the Software Metering Server database.

The client program begins automatically each time a user begins working (whenever the computer starts up), and closes down automatically when a computer closes down. No user intervention is required.

# **Chapter 3: Preparing for Install**

For a small installation (up to 5 workstations), which will enable you to experience the functions available in LanLicenser, we recommend you install the entire product onto a single Microsoft Windows 2003 Server (running Service Pack 1 or higher) or Microsoft Windows 2008 Server . Although LanLicenser is designed to run on a server platform, for evaluation purposes it will install on a non-server platform such as the Microsoft Windows 7 Operating System. In addition, you will also need to have Internet Explorer v5.5 (or later) already installed to be able to install the LanLicenser snap-in for the MMC UI.

If you want to install LanLicenser in a workgroup environment then the account you logon with must have local administrative privileges.

Similarly, if you want to install LanLicenser within a domain then the account you logon with must have Domain Administrator privileges.

At this stage our pre-sales Technical Consultants will be happy to give assistance while you install the product.

# **Chapter 4: Installing LanLicenser**

Insert the LanLicenser CD-ROM in the CD-ROM drive or run the package that you have downloaded from the LanLicenser.com website. LanLicenser is installed using InstallShield (a dialog appears stating that Windows installer is preparing to install). Click on the 'Evaluation' icon (see below).

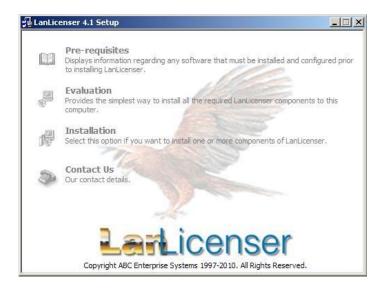

The next page to be displayed lists the LanLicenser components that will be installed onto your computer. You will notice that all the components are pre-selected, so just select the 'Start' button

Click 'Next' on the screen telling you that InstallShield will install LanLicenser on your computer.

The *Pre-requisites* screen appears next. Since we are only performing an Evaluation Install, the only pre-requisites you should take notice of are the ones listed in the *'Preparing for Install'* section. Click **'Next'** to continue with the install

The LanLicenser 4.1 License Agreement is then displayed. Please read the agreement carefully, and providing you agree entirely with its contents, select 'I accept the terms in the licence agreement', then select 'Next'

The *Product Key* page is then displayed.

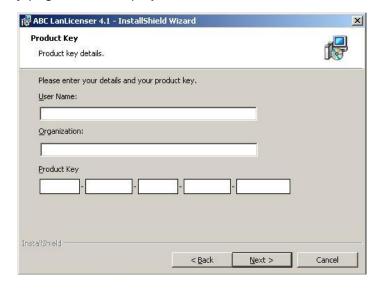

The details that need to be entered are the ones that were sent to you when you registered to evaluate LanLicenser 4.1. If you do not have the product key, please contact <a href="mailto:support@lanlicenser.com">support@lanlicenser.com</a>. Once you have entered the required details, press 'Next'

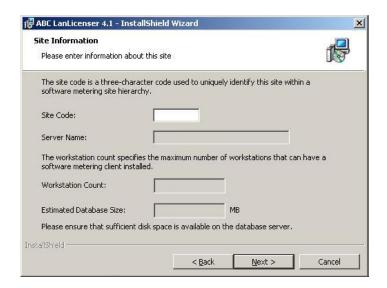

The next page involves entering general information about your site:

Site code: This is the only editable field. Enter a three-character code to represent your site. The code you enter must be unique, i.e. it cannot be assigned to another site. The site code must be made up of alphanumeric characters only, e.g. ABC or 123

Server name: The name of the computer you are using as your site server is displayed. This will be populated with the name of the computer you are currently using. This field cannot be altered.

Workstation count: Your Product Key determines this number.

Estimated Database Size: This figure is calculated from the Workstation Count.

Click 'Next' to continue with the install

The *Create Service Account* page requires you to enter the account details required for LanLicenser. You can either enter an existing account, or specify details of a new account which will be created. The default account name is 'LicAccount'.

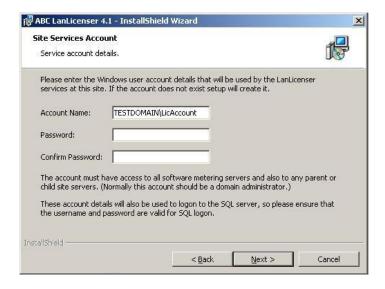

Ensure that the details you enter meet with the security/password policies of your computer or domain. Accept these entries, or change them as required.

If you select an existing account, it must be:

- A domain administrator or a local administrator if the site server is part or a Workgroup.
- Granted the 'Log On as a Service right'.
- Configured so that the Password Never Expires.
- Be a member of the SQL Server LicDBSERVICE role once the installation of LanLicenser is complete, you must add the account that you have specified, to this role from within SQL Enterprise Manager.

Once you have entered the desired account details, Press 'Next' and the 'Ready to install the program' screen is displayed. Press the 'Install' button to continue.

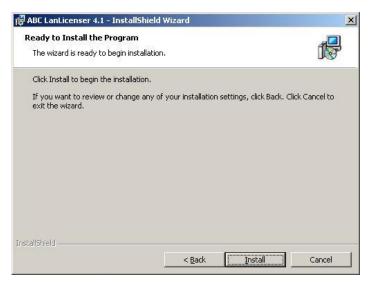

It may take several minutes for this part of the install to complete. Once installed, a dialogue will appear informing you the Site Server has been installed. During this installation process, the Software Metering Server and Client will also be installed. Press '**Finish**' to install the final part of the LanLicenser installation.

Once the installation is complete an information dialogue like the one below will be displayed, giving you the option to launch the Administration Program. Simply check the tick box and press 'Finish' to carry on.

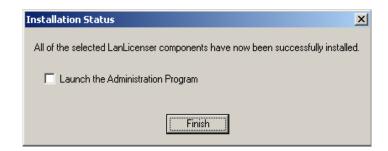

# **Chapter 5: The MMC Administration Program (MMCUI)**

LanLicenser Version 4.1 makes use of the *Microsoft Management Console* (MMC). The MMC is effectively a "tool host" that provides no management operations but solely hosts snap-in programs, of which LanLicenser is one.

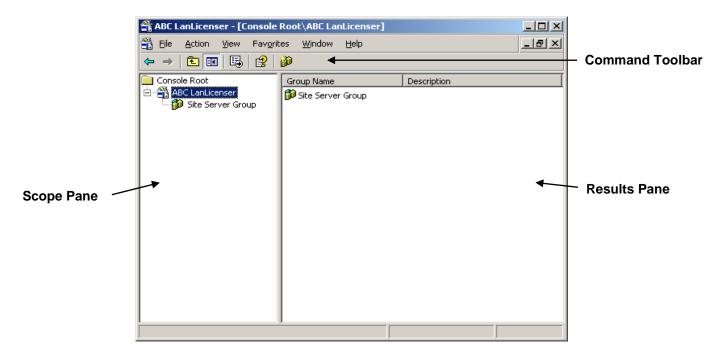

There are two 'panes' within the MMCUI. The thinner pane on the left side of the window is referred to as the 'Scope' pane, and the larger pane on the right is referred to as the 'Results' pane.

The MMC allows you to 'snap-in' other applications that use the MMC, e.g. Microsoft's SQL Enterprise Manager. Essentially, the MMC provides a central access point to the Licenser database tables as well as the 'front-end' required to administer LanLicenser.

If you chose to launch the administration program once you finished the install, an empty MMCUI window, like the one above, should be displayed on your desktop.

Note: If you chose not to launch the administration program, but would like to do so now, access your windows Start menu, then select 'Programs > ABC LanLicenser > MMC Administration Program'

# **Chapter 6: Register Your Site**

In order to load the MMCUI with the LanLicenser database information, the site needs to be registered first.

To register the site, 'Right-click' on the 'Site Server Group' node located in the Scope pane and select 'New Site Registration...' from the properties menu. Alternatively, select the 'Register a new site for software metering' icon on the MMC command toolbar.

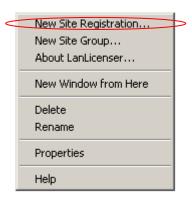

Once selected, the 'Site Registration' wizard is activated. Press 'Next' on the first page to continue with the registration. The next page to be displayed is the 'Site Server' page. This is where you specify the name of the computer where LanLicenser is installed.

LanLicenser usually fills this information in for you automatically. Simply use the Drop-down list to select the computer where LanLicenser was installed to and press 'Next' to continue with the install.

The 'Connect to a SQL Server Database' page is then displayed. Again, this should be pre-populated by LanLicenser. Simply check the 'Use Trusted Connection' tick box as shown below and select 'Next'.

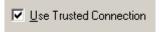

The last page of the wizard gives you the opportunity to test the connection with the LanLicenser database. Press the 'Test' button to ensure the connection is successful. If successful, press 'Finish' to complete the registration of your site.

# **Chapter 7: Using the MMC Administration Program (MMCUI)**

With the site now registered, you are free to access all LanLicenser functions within the MMC UI and manage all your software usage. It is recommended that you save the changes to your console file so you don't have to register your site when you launch the administration program again. To save the console, simply click **File** > **Save**.

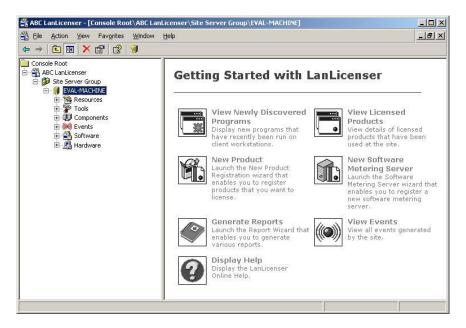

The first thing you will notice is a number of nodes listed in the scope pane. These nodes represent the different aspects that LanLicenser is split up into. You will also notice that the results pane is populated with the main tasks to get you started with LanLicenser, such as registering your first product and generating reports, all of which will be covered later on in this guide.

Each node is explained below:

#### **Resources Node**

The resources node is made up of objects that specify details about your computer or network. It is here where you can browse for Users, Computers, and Groups within your network.

Messages that are created within LanLicenser are also displayed here. Default messages are provided and you may add your own as required.

#### **Tools Node**

The default tools provided are the report wizard and the graph wizard. The Report wizard is a powerful and flexible reporting facility that generates hard copy reports of collected data.

There are a wide range of pre-defined reports available, designed to let you view your data in a simple and manageable format.

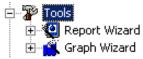

🛨 🌃 Groups

This node also allows you to add 'tools' that may be frequently used in conjunction with LanLicenser, like Notepad or Regedit for example.

Note: In order for the report wizard and graph wizard to function, a printer must be installed on the machine you are running the wizard from.

## **Components Node**

This contains all the LanLicenser services and managers, all displayed as subnodes. From here you can stop and start services as well as set the options required for normal operation of management cycles.

Site Server: The main service for managing the site. Here you can set (amongst other things) scheduling times for the different tasks LanLicenser can perform.

Replication Server: This service is responsible for copying files within the LanLicenser hierarchy

Event Manager: This service generates and handles all LanLicenser associated events.

Software Metering Server Manager: This is the service responsible for configuring and installing the software metering server(s) at this site.

Deployment Manager: This is the service responsible for initiating the deployment of software metering servers and metering clients, without the need to go to each machine and manually install.

Software Metering Servers: This node lists all the software metering servers you that you have currently installed at this site. By selecting a software metering

server in this node you can view the actual usage of both licensed and non licensed products.

Clients: This node displays all the workstations to which clients have been deployed. Details about when they were last connected and what operating system they are running under can also be found here.

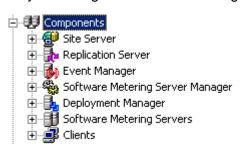

There are two views available within the client node, the 'Status' and 'Deployment' views. The status view simply displays the condition (such as the last time the client connected) of any installed clients. The Deployment view is where you select workstations to deploy the metering clients to. You can also view certain aspects of selected workstations, such as the operating system they are running under and also the description of the computer. You can change between these two views by selecting either the 'View Status' or 'View Deployment' icons from the command toolbar.

You can now also view both Hardware and Software Inventory information for any selected client from the *Status* view.

#### **Events Node**

This node lists all the events that are generated by the various 🖈 🕪 Events software metering components (such as events from the software metering server or clients)

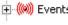

#### **Software Node**

This is where the management of the software applications that are to be monitored or metered by LanLicenser takes place. More detail about registering, ignoring and managing software lists will be discussed later in this guide.

From this node you can register any software you want to monitor and configure products or programs already on the system.

Newly Discovered: This is a list of 'Non Licensed' applications that have been discovered by LanLicenser. Non licensed applications are applications that have been identified by LanLicenser as being run on the client machine.

Registered Applications: This is a list of all software products that you have registered. Once you register an application, you can perform many tasks, such as monitor the applications usage, or even restrict its use by giving it a set number of licenses. Here you could also restrict the use of an application to a certain time of day.

Ignored Programs: This is a list made up of applications that you do NOT want to monitor. For example, it is unlikely that you will want to track each instance of a system file or utility, such as notepad, every time it is run.

🖶 🖀 Software Newly Discovered
Registered Applications ± ... Ignored Programs ⊕ 🦰 Non Licensed 🛓 🛃 Software Inventory

Note: You will notice that the ignored programs list is pre-populated with a number of files selected by LanLicenser. These are simply certain operating system files and core LanLicenser files that do not need to be monitored.

Non Licensed: While (by default) the Newly Discovered node displays applications that are currently running, or have run within the last 72 hours, the Non Licensed node displays ALL applications that you have not made a decision on how to monitor yet. This node also displays more in-depth information on non licensed applications.

Software Inventory: This node shows all software that is installed on each client machine. You can select different views to view this data: By Vendor, By Product, or By Executable.

## **Hardware Node**

New to LanLicenser Version 4.1. This node displays hardware information for all client machines.

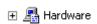

Now you have a basic understanding of the LanLicenser administration program we will now move onto covering the basic functions and processes of LanLicenser.

# **Chapter 8: Registering Products**

As mentioned previously, there are a number of ways you can register software applications in order to monitor their usage. To begin, navigate to and expand the *Software* node from within the MMCUI

For the first option, you can register a product *from 'Newly Discovered'* or the *'Non Licensed'* views. For simplicity, the way you register products from either of these nodes is done in exactly the same way, so they will both be explained together.

So, to start, we will look at registering a product from the Newly Discovered node. First of all, run an application, Microsoft Word or a Microsoft Windows component such as Microsoft 'Paint', just so we can use it as an example.

Once your chosen application is running, select *the 'Newly Discovered'* node and look in the Results pane.

Note: In certain circumstances, you may have to refresh the view by pressing the **F5** key on your keyboard, or by pressing the '**Refresh**' button on the command toolbar.

The results pane for the non licensed node will look something like this:

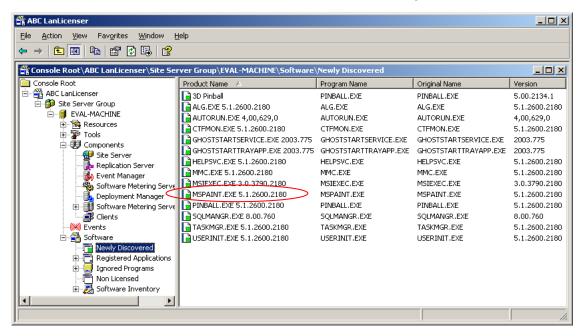

As you can see from the results pane, *Microsoft Paint* (shown as MSPAINT.EXE) has been detected by LanLicenser.

To register the product (we have chosen *Microsoft Paint*), simply '**Right-click**' on the mspaint.exe entry in the results pane and a *Properties* menu like the one shown below appears.

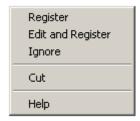

This properties menu gives you a number of options:

Register: This is the simplest option to register your product. Choosing this option tells LanLicenser that this is a product we want to meter and the basic application information is added to the database. Select this option to carry on with the evaluation.

Edit and Register: Essentially the same as the 'Register' option, but gives more control over how the product is registered by giving the user the ability to edit the applications details – such as the number of licenses it has.

You will notice that this option starts the 'New Registered Product' wizard, but instead of browsing for the application, LanLicenser inserts the basic file information on the first page of the wizard.

*Ignore:* By selecting this option you are confirming that you do not want LanLicenser to collect any form of usage data on it. This is useful if you have a number of system applications that do not need to monitored or restricted.

Another way to simply register an application that has already been detected by the LanLicenser client is to use the DRAG AND DROP facility. This allows you to select an application from the Non Licensed or Newly Discovered nodes and drop it in to the Registered Applications node. The application will then appear in the Registered Applications list.

Note: Depending on your internal policies, if the Newly Discovered and Non Licensed lists show that users are installing applications in contravention to your Software Asset Management Policy, it may be appropriate to instigate restrictive action. If you do find a problem with users installing unauthorized software on your system, the Non Licensed node can also provide an audit trail to the first recorded instance of the application being used and identify which user

# **Chapter 9: Configuring your Registered Application**

Now you have successfully registered your product, you have the option to configure exactly how you want to monitor it.

To do this, navigate to the 'Registered Applications' node, then select the 'All' sub-node. There you should see the application you have just registered shown in the Results pane.

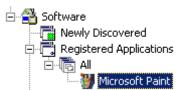

Simply 'Right-click' on your chosen application then select 'Properties' from the menu shown below.

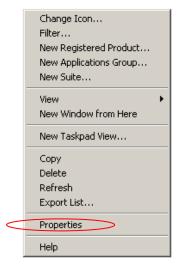

Once selected, the properties for the application you have selected are displayed. Here we are able to set every parameter for this application with regard to license rules, such as:

- How licenses can be moved around the system
- What alerts can be generated for the administrator
- What automatic actions can be performed
- How access can be controlled on the basis of User ID, Group ID, Computer ID and time of day.

#### Identification tab:

The *Identification* tab is where you can refine the basic details LanLicenser preselected for your product. Details such as the *product name* and the *purchase date* can be amended here.

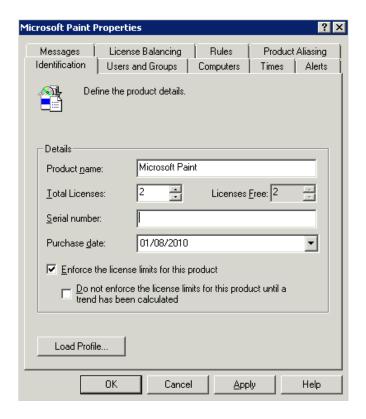

Here you can enter the total number of licenses available directly into the 'Total Licenses' field. For the purposes of this evaluation, the number of licenses that should be entered is "2".

Giving a product a number of licenses does not automatically enforce the license limits; this option must be set manually. To do this, tick the 'Enforce the license limits for this product' checkbox.

You will notice that, as soon as you select to enforce license limits, the 'Do not enforce the license limits for this product until a trend has been calculated' check box is selected by default. This is used to calculate a seven day usage trend before limits are enforced.

Only tick this box if you do not want to have the trend calculated before enforcing limits. For this evaluation, uncheck this box.

#### **Users and Groups Tab**

From this tab you can easily restrict and control the users and groups that have permission to use a product.

To specify individual *Users* and *Groups* to have access, simply remove the 'Any' object from the 'Has Access' window by selecting it and pressing the 'left facing' arrow button. Select the resource you want to have access to your product from the 'Available Resources' list box and select the 'right facing' arrow button.

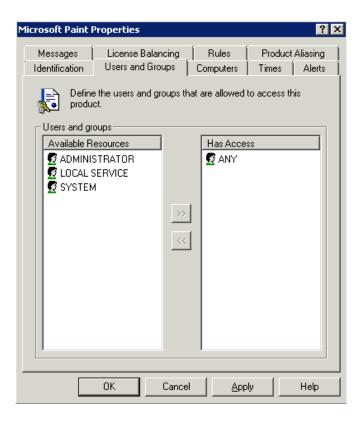

## **Computers Tab**

From this tab you can easily restrict and control the Computers that have permission to use a product. To specify individual Computers to have access, simply remove the 'Any' object from the 'Has Access' window by selecting it and pressing the 'left facing' arrow button. Select the resource you want to have access to your product from the 'Available Resources' list box and select the 'right facing' arrow button.

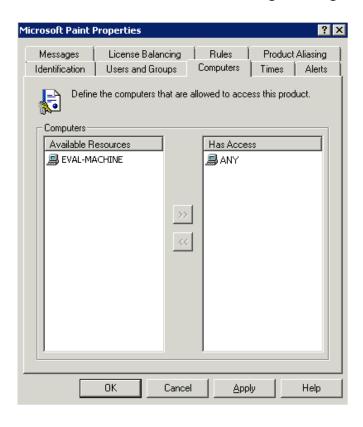

#### **Times Tab**

From this tab you can easily restrict and control the times of day that a product can be started.

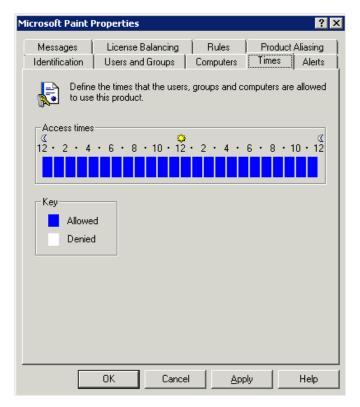

By default, LanLicenser allows access at all times. You can specify the *Access times* for when the product can be used by selecting the appropriate 'blocks' for when access to the product is allowed.

If a block is highlighted in blue, it means that access time for that period is allowed, to change the state of any of the hourly blocks, simply select it.

#### Rules Tab:

The *Rules* dialog deals with the type of license the application can be used under. By default, the 'enable concurrent licensing of this product' option is selected.

However, many applications are not licensed concurrently, so if this option is unchecked, Licenser will enforce Microsoft's standard End User License Agreement automatically.

For evaluation purposes, leave the concurrent option selected.

The *License check-out options* section of the dialog allows users to 'check out' a license. This feature is useful if a user has a laptop computer and they want to use a product offline, e.g. at home.

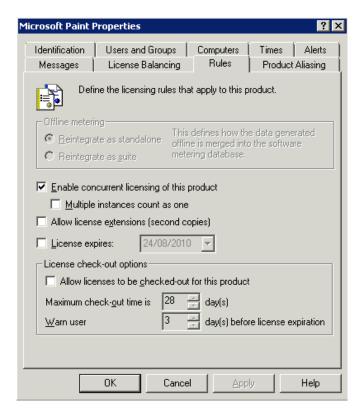

The *Product Aliasing* tab allows us to set up aliasing, (where different applications or versions are gathered under the same license). For example, Microsoft Word v11.0, 11.1 and 12.0 may all count towards an overall WORD license count.

The other four tabs tell LanLicenser how to control the *Alerts*, *Messaging* and *License Balancing* of a product. All of which are described in further detail in the *LanLicenser Getting Started Guide*.

# **Chapter 10: Viewing Registered Products in use**

Among the many advanced features of LanLicenser, you have the ability to view what is being run, by whom and from what computer, all in real-time.

This can be done by selecting the *Software* node; *Registered Applications Node; 'All' sub-node*. Then simply click on the application you have registered (Microsoft Paint). You will see a toolbar like the one shown below appear on the command toolbar:

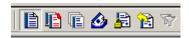

If not already selected, select the 'View Active Summary' icon on the toolbar (LanLicenser selects this view by default) and you will see the following screen:

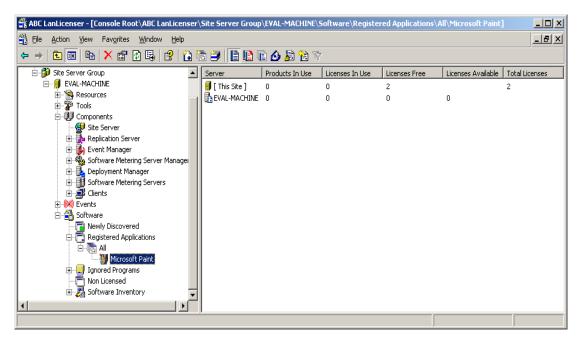

In the results pane you should see that the number of licenses registered at the Site Server is 2, with 2 available for distribution to the software metering server on request. At the software metering server (shown as EVAL-MACHINE) there are 0 licenses available for use as they have not yet been transferred down.

Information about your registered products (including access restrictions, etc) is also transferred down to the software metering servers immediately. However, licenses are moved throughout the system based on user demand; if there are no requests for a product then no licenses will be moved from the site server.

If you now attempt to launch *Microsoft Paint* you will be denied access as there are no licenses for that application at the software metering server. A dialog box like the one shown below gives you the option to request a 'Callback' when a license has become available.

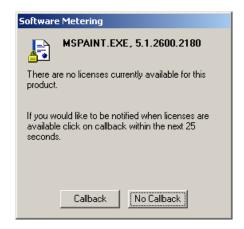

Selecting the 'Callback' option means that when the license is replicated down to the Software Metering Server the user will be notified when a license is available and they can start using the product.

With the current evaluation configuration, it will take less than 5 minutes for a license request to be satisfied (assuming there are free licenses to fulfil demand).

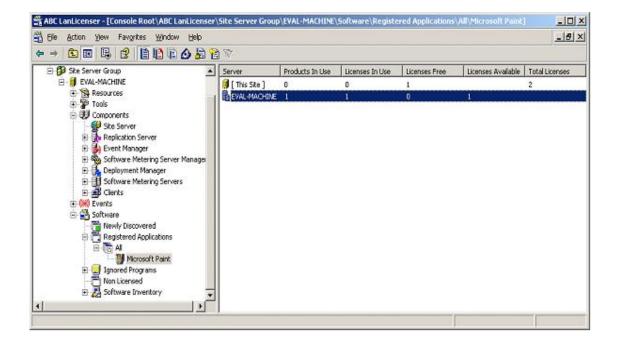

Once you are notified that a license is available, **run** *Microsoft Paint* again. Now, refresh the Active summary page you were on previously and you should see the following:

Only one license has been moved from the site server to the software metering server as there has been only one access denial due to the lack of licenses. If you attempt to launch a second concurrent copy of *Microsoft Paint* you will again be denied.

Finally, you have the option to select the different views available to you by selecting the appropriate icon button on the command toolbar. Experiment with these as there is a mixture of real time and historical information views.

## **Chapter 11: Generating Reports and Graphs**

From the *Tools* node select *Report Wizard* and click on the 'Run' icon on the *command line* toolbar. The Report Wizard will start, follow this through and select one of the reports on offer from LanLicenser.

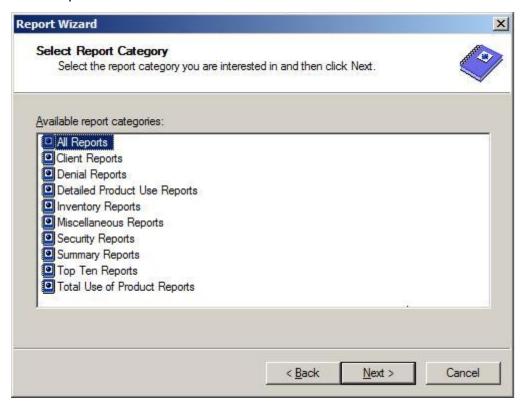

LanLicenser has almost 80 predefined reports to choose from. This ensures that whatever information you require you are sure to find it one of these reports.

Once a report is generated it can be exported in a wide variety of formats, such as .xls (Microsoft Excel Spreadsheet) format and the .wks format (Lotus 1-2-3® spreadsheet format)

Note: It should be advised that, for the Report and Graph wizards to function a default printer must be installed.

The *Graph Wizard* is a tool which generates graphical representations of data in a clear format.

# **Chapter 12: Software Inventory**

LanLicenser performs a software inventory of each computer to which a software metering client has been installed to. By default, inventory collection is carried out 5 minutes after a client has been installed. In the event that more applications or programs have been installed a scan is scheduled to run every 28 days. This regular scan will keep your Inventory information up to date.

You can view the collected inventory information from within the MMC. Simply select and expand the *Software* node. **Expand** the *Software Inventory* node and a list of sub-nodes will be displayed.

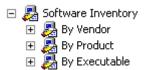

By selecting the appropriate sub-node, *LanLicenser* inventory displays a comprehensive amount of data. Some examples of the types of data *LanLicenser* Inventory collects are:

- Software Publisher.
- Software information such as name, size, date, path, version.
- Whether the application is an individual application or part of a suite.
- Software inventory information on both servers and workstations.
- Number of copies of each application installed.
- Location of each application installed.

The length of time taken by the inventory scan is determined by a PC's specification e.g. Number of hard disks, processor speed, number of files etc.

Scans can be run concurrently on several PC's, which does not increase the overall time taken.

# **Chapter 13: Hardware Inventory**

LanLicenser performs a hardware inventory of each computer to which a LanLicenser client has been installed to. By default, inventory collection is carried out 5 minutes after a client has been installed. In the event that more applications or programs have been installed a scan is scheduled to run every 28 days. This regular scan will keep your Inventory information up to date.

You can view the collected inventory information from within the MMC. Simply select and expand the *Hardware* node and a list of sub-nodes will be displayed.

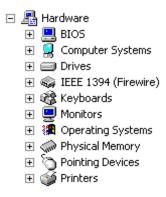

The hardware inventory component collects information about the computer being scanned including (but not limited to) the following:

- Operating System: Service Pack, Product ID and Version.
- System: Manufacturer, Model and Serial Number.
- Computer: Name, MAC and IP address.
- BIOS: Manufacturer, Name and Version,
- Physical Memory; Total and Type.
- Drives: Hard Drives, DVD/CD-ROM and Removable Disks.
- Processor: Manufacturer, Type and Speed.
- Monitors & Video Controllers.
- IEEE 1394 (Firewire) Devices.
- USB Devices.
- Keyboards & Pointing devices.
- Printers.

\_

# **Next Steps**

This guide has been produced only to give you a brief overview of LanLicenser's capabilities. It is intended to provide enough information to enable you to quickly know what questions you need to ask to get the most out of your evaluation. Now you have a good feel for the basics, please refer to the LanLicenser 4.1 User Guide.

Should you encounter any difficulties during your evaluation or have any questions, please contact your Pre-Sales Technical Consultant at ABC.

Contact information can be found on page 28 of this guide.

# **Contact Information**

## **Head Office**

ABC Enterprise Systems Ltd 2nd Floor 392-394 City Road, London, EC1V 2QA

## United Kingdom

Tel: +44 (0)207 382 4150 Fax: +44 (0)207 382 4155

e-mail: info@lanlicenser.com

#### **Sales**

Tel: +44 (0)207 382 4150 Fax: +44 (0)207 382 4155

e-mail: sales@lanlicenser.com

#### Marketing

e-mail: marketing@lanlicenser.com

## **Technical Support**

Tel: +44 (0)207 382 2422 Fax: +44 (0)207 382 5864

e-mail: <a href="mailto:support@lanlicenser.com">support@lanlicenser.com</a>